## **Creating an accessible screen capture video tutorial**

An accessible video is a video file with closed captioning. If you want to create a video tutorial to capture the motion of a computer screen and demonstrate it to your students how to perform a task, Screenr, created by Articulate, is a free web-based screencast tool that lets you do so without installing any software. After you finish recording, you can add captions and publish your screencast on the web such as, YouTube.

## **System Requirements**

Macintosh OSX 10.4 or up, Windows XP, Vista or Windows 7. Most common browsers such as, IE 6, 7, and 8; Firefox 3 and up; Safari 3 and up; Google Chrome. You need to download the Java runtime prior to recording. Your computer should have equipped with sound card. For best result, record with a USB microphone.

## **Instructions**

Below are step-by-step instructions on how to create your Screenr screencast.

1. Go to [Screenr website](http://www.screenr.com/) at http://www.screenr.com/ to sign in with your Google, Twitter, Facebook or Yahoo account at the upper right corner. If this is the first time you use Screenr, you will be directed to sign up with a new Screenr account.

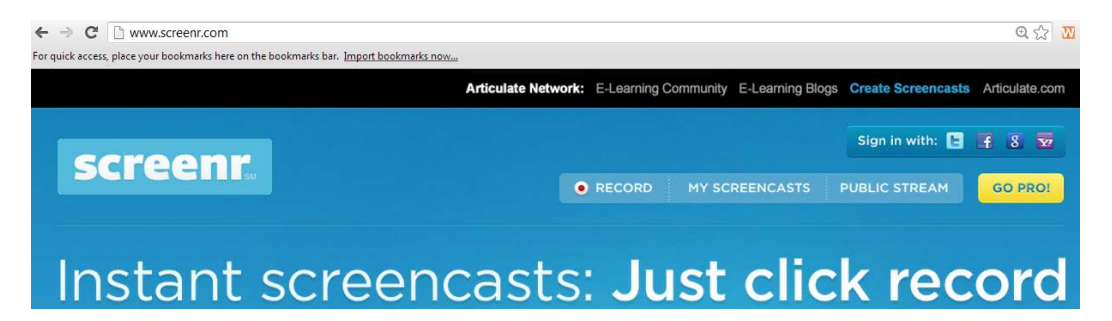

- 2. If you have already established a Screenr account sign in with your ID and password, download and run Java runtime if applicable.
- 3. Move and resize the frame with the dotted line to your desirable screen location and size. The maximum of your frame can be up to 2560x1600 on a PC and 1920x1200 on a Mac. However, keep the screen size you want to capture as small as possible to allow faster publishing, playback and better resolution of your screen.

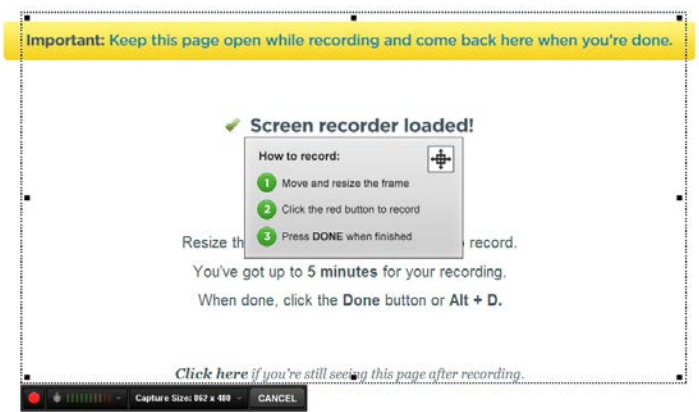

- 4. Click the **red** button at the lower left corner to record. You can record up to 5 minutes.
- 5. Click **Done** or press **Alt and D** when you finish.

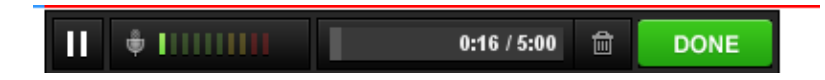

6. Preview your screencast video and enter a description in **Describe your screencast** box

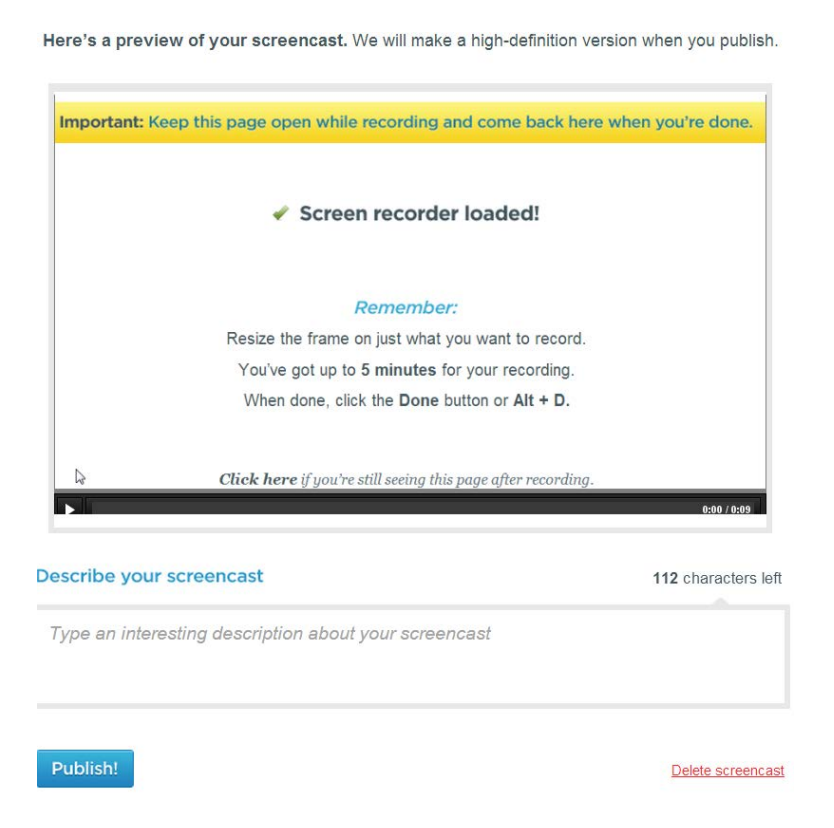

7. Click **Publish** at the lower left corner when you are ready to publish your screencast. Click **Delete screencast** at the lower right corner if you are not satisfied with your screencast and repeat the recording

8. Once your screencast is published you will be provided with an URL at the upper right corner. You have the options to **Download an .mp4 file**, **Publish to YouTube** or **Delete this screencast**.

You can click **Play** to view your screencast video and click **Share** to share with others

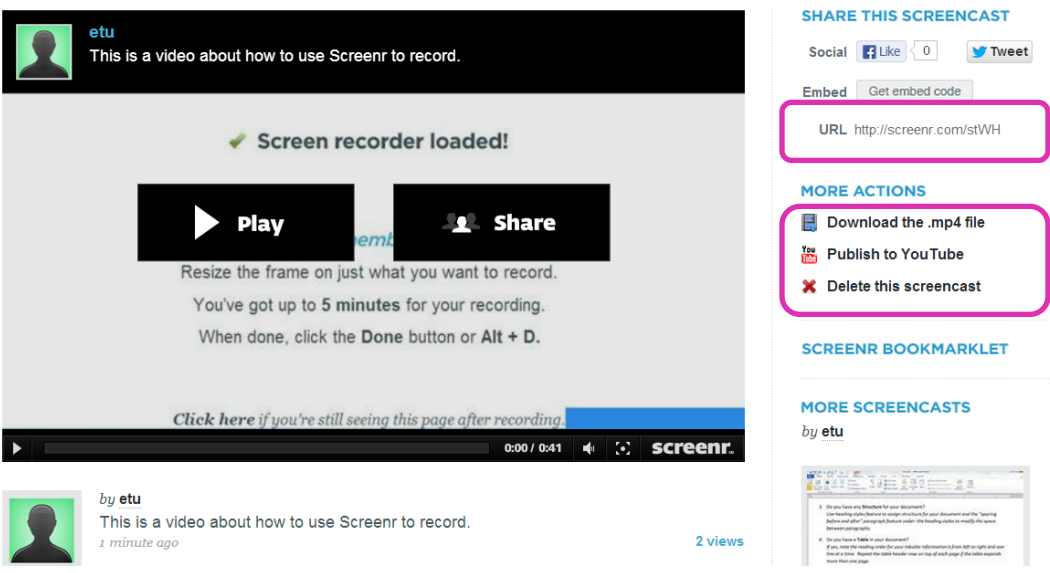

## **Adding Captions**

To ensure you video is accessible, follow the additional steps below to add captions to your video.

- 1. Play the video and use your Word or Notepad to add transcription to your screencast video. Save your transcript on your local computer.
- 2. Click **Publish to YouTube**, enter your account ID and password to publish this screencast to your YouTube.
- 3. Once the video is published on YouTube, you can upload your transcript to sync up with your video. You can then share or show your accessible video tutorial on YouTube.

Note: If you have any questions on how to view, create or edit captions or transcriptions on your YouTube video, visit [YouTube Captioning instructions](http://www.sjsu.edu/cfd/communication-technology/YouTube%20Captioning%20Tutorial.pdf) at http://goo.gl/33plr.